设置键盘和鼠标 設定鍵盤和滑鼠

## 3 Connect the power cable and press the power button

See the documentation that shipped with the keyboard and mouse. 请参阅键盘和鼠标随附的文档。 請參閱鍵盤與滑鼠隨附的說明文件

连接电源电缆并按下电源按钮 連接電源線然後按下電源按鈕

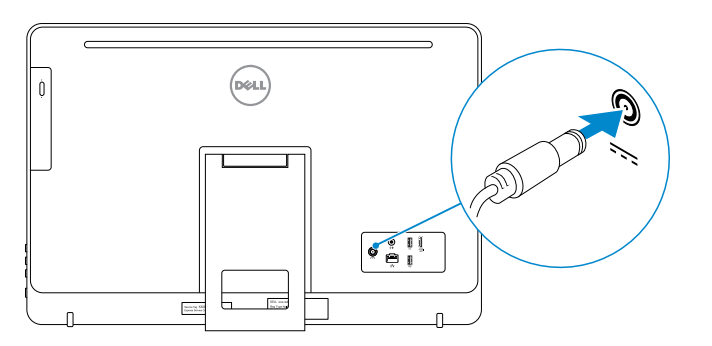

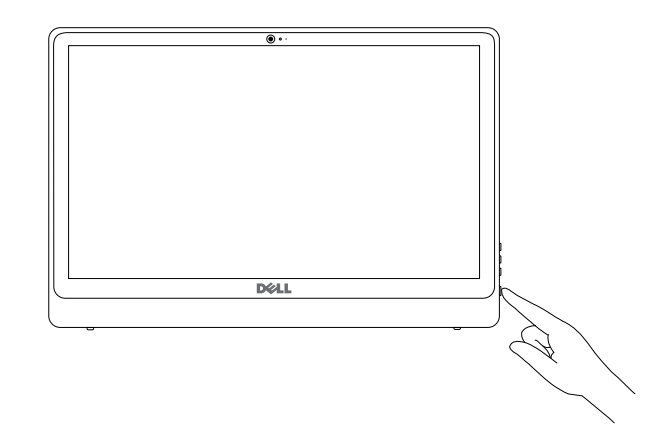

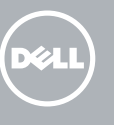

快速入門指南

### 1 Lift the stand 3

抬起支架 抬起腳架

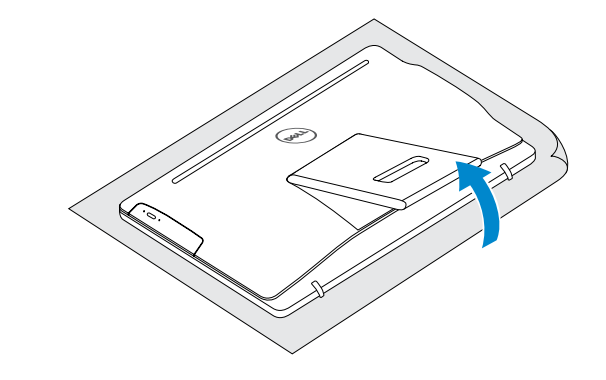

## 2 Set up the keyboard and mouse

**NOTE:** If you are connecting to a secured wireless network, enter the password for the wireless network access when prompted.

- 名注: 如果您连接至安全的无线网络, 显示提示时请输入无线网络的访问密码。
- 2 註:如果您要連線至安全的無線網路,請在提示下輸入存取無線網路的密碼。

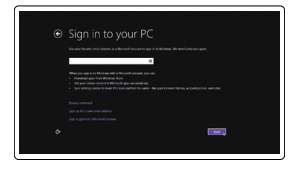

## 4 Finish operating system setup

完成操作系统设置 完成作業系統設定

### Windows

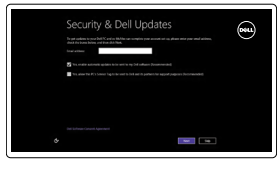

Enable security and updates 启用安全与更新 啟用安全性與更新

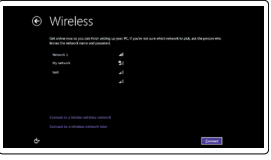

Connect to your network 连接到网络 連接網路

快速入门指南 Quick Start Guide

#### Sign in to your Microsoft account or create a local account

登录您的 Microsoft 帐户或创建本地帐户 登入您的 Microsoft 帳號或建立本機帳號

Ubuntu Follow the instructions on the screen to finish setup. 按照屏幕上的说明完成设置。 按照螢幕上的指示完成設定。

## Learn how to use Windows

了解如何使用 Windows 瞭解如何使用 Windows

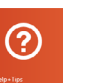

Help and Tips 帮助与提示 說明與秘訣

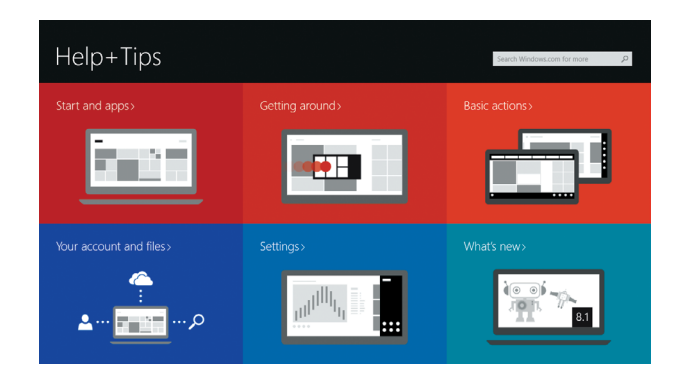

# Inspiron 24 3000 Series

### Features 功能部件 | 功能

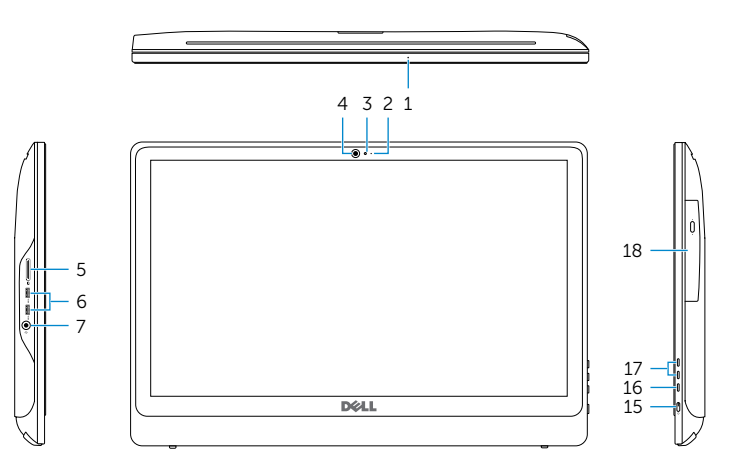

Tilt 倾斜 | 傾斜

2015-04 Printed in China.

© 2015 Dell Inc. © 2015 Microsoft Corporation. © 2015 Canonical Ltd.

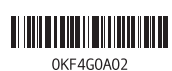

#### Product support and manuals

产品支持和手册 產品支援與手冊 dell.com/support dell.com/support/manuals dell.com/support/windows8 dell.com/support/linux

#### Contact Dell

与 Dell 联络 與 Dell 公司聯絡 dell.com/contactdell

#### Regulatory and safety

管制和安全 管制與安全

dell.com/regulatory\_compliance

### Regulatory model

管制型号 安規型號

- 2. Microphone (on computers with non-touchscreen display only)
- 3. Camera-status light
- 4. Camera
- 
- 
- 
- 13. HDMI-out port
- 1. 麦克 摸屏显 2. 麦克 非触 计算机) 3. 摄像 4. 摄像头 5. 介质
- 6. USB 3.0 ports (2) 7. Headset port 8. Service Tag label 9. Regulatory label 10. Power-adapter port 11. Network port 12. USB 2.0 ports (2)

W12C

#### Regulatory type

管制类型 安規類型

### W12C001

#### Computer model

计算机型号 電腦型號

Inspiron 24-3455 Inspiron 24-3455 系列 1. Microphone (on computers with touchscreen display only)

5. Media-card reader

- 14. Audio-out port 15. Power button
- 16. Screen -off button
- 17. Brightness control buttons (2)
- 18. Optical drive (optional)

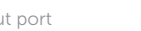

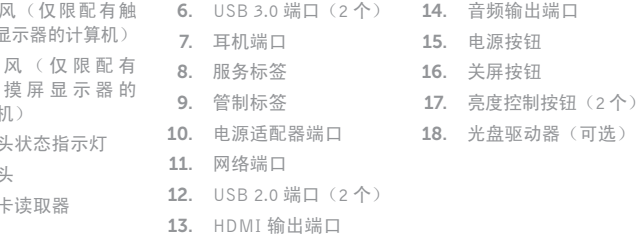

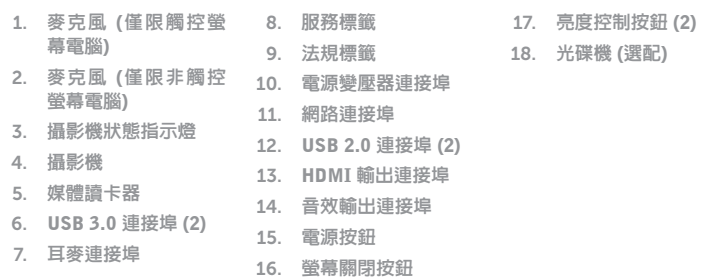

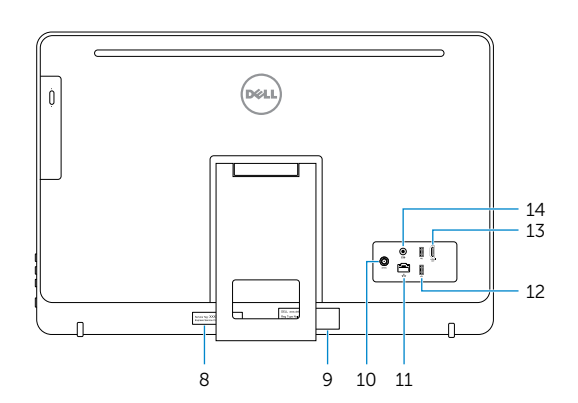

## Locate your Dell apps in Windows

找到 Windows 中的 Dell 应用程序 在 Windows 中找到您的 Dell 應用程式

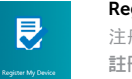

检查并更新计算机 檢查並更新您的電腦

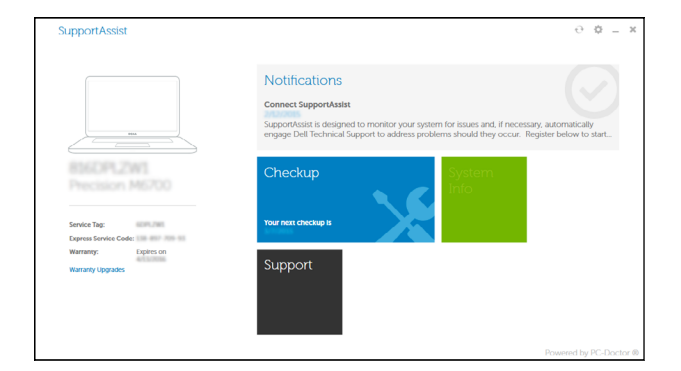

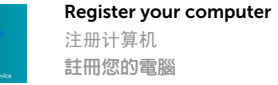

# SupportAssist Check and update your computer 備份、復原、修復或還原您的電腦

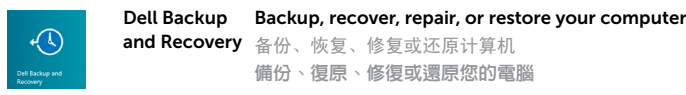

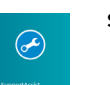

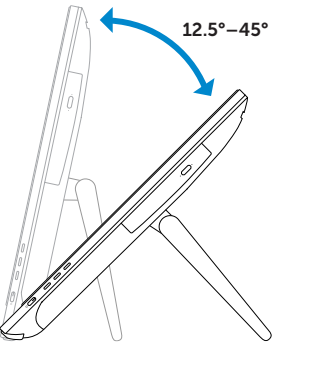